## **CARS e-Services** A new era begins

Michigan Secretary of State - Here to serve you

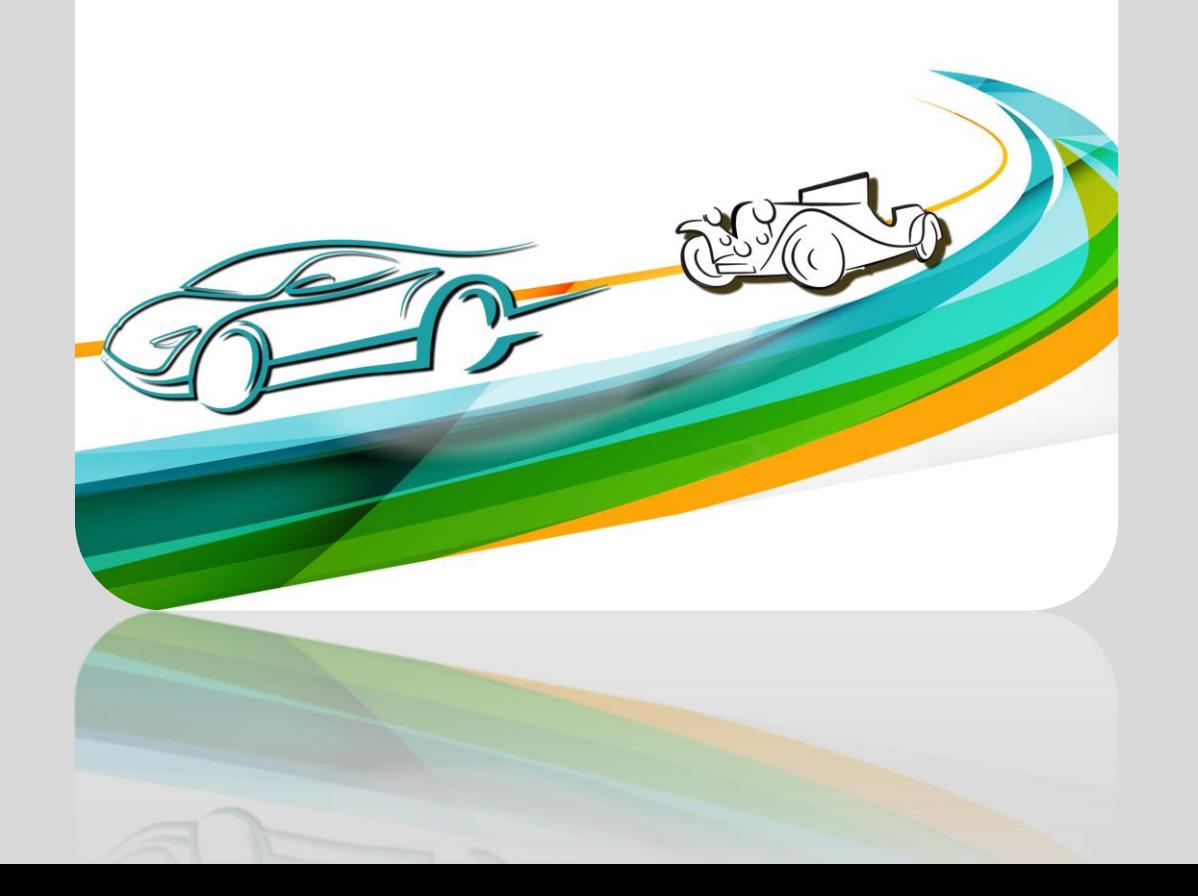

# Direct Access-Instructions for New Users

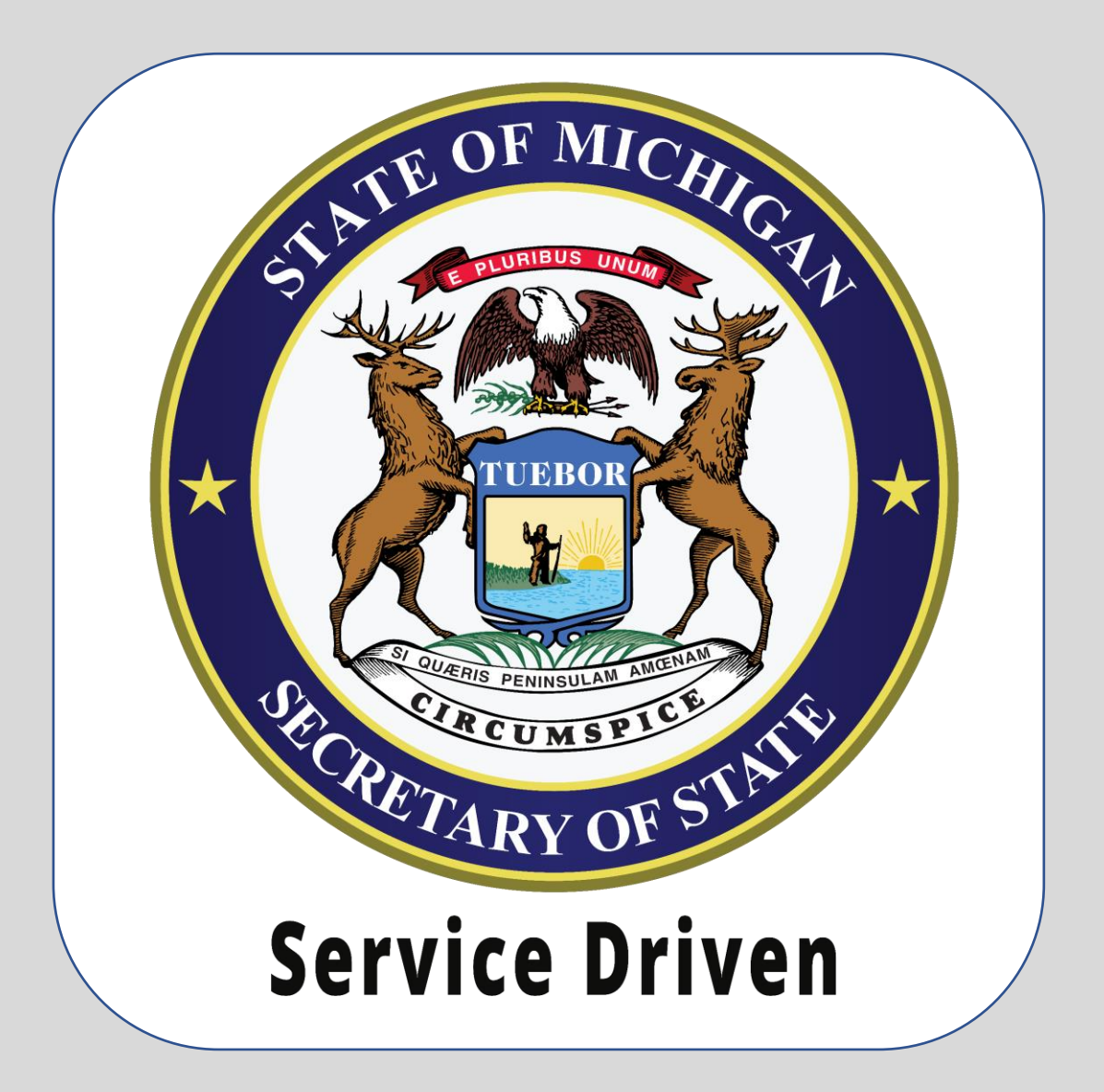

## **e-Services** Direct Access - New Users

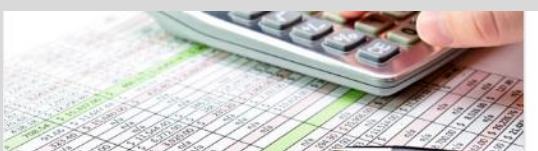

#### Payments and Fees

Calculate Fees or Make Payments

- > Pay Invoice
- > Pay Record Lookup Invoice
- > Registration Fee Calculator
- > Renewal Fee Calculator
- > Plate Transfer Fee Calculator

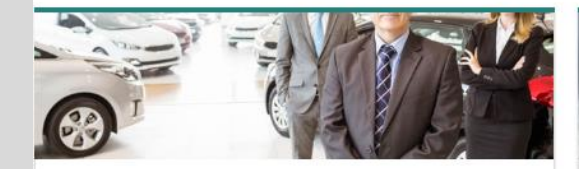

#### **Business Services**

Apply for a variety of business services or manage your existing business accounts online.

- > BAIID Manufacturers
- > Dealer Services
- > Driver Education and Testing Businesses
- > Lienholder and Provider Services
- > Repair Facility Services

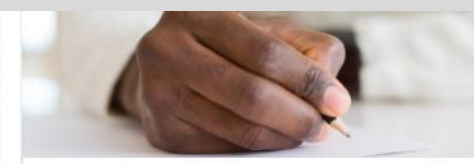

**Notary Services** 

Notary Services

- > Notary Application
- > Notary Public Search

**Additional Services** 

> Custodian Services

> Record Sales Services > Mechanic Services

> Salvage Vehicle Inspector

> Fleet Services

Apply for select professional licenses and manage account

and payment information for business accounts.

> EFT Management & Miscellaneous

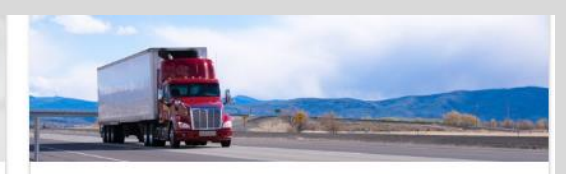

- **IRP** Perform IRP related transactions.
	- $\angle$  IRP Services > Trip Permits

Navigate to the Michigan Department of State (MDOS) website to access CARS e-Services and select the **Record Sales Services** hyperlink.

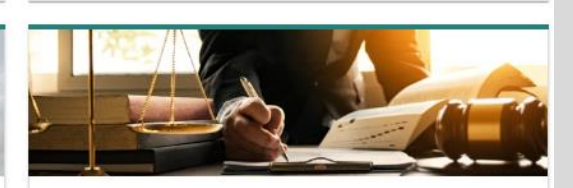

#### Law Enforcement

Request vehicle related documents.

- > Replace a Bill of Sale (TR-52L)
- > Request Certificate of Scrapping (TR-208)

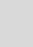

3

#### Select the **Log In for Record Sales** hyperlink.

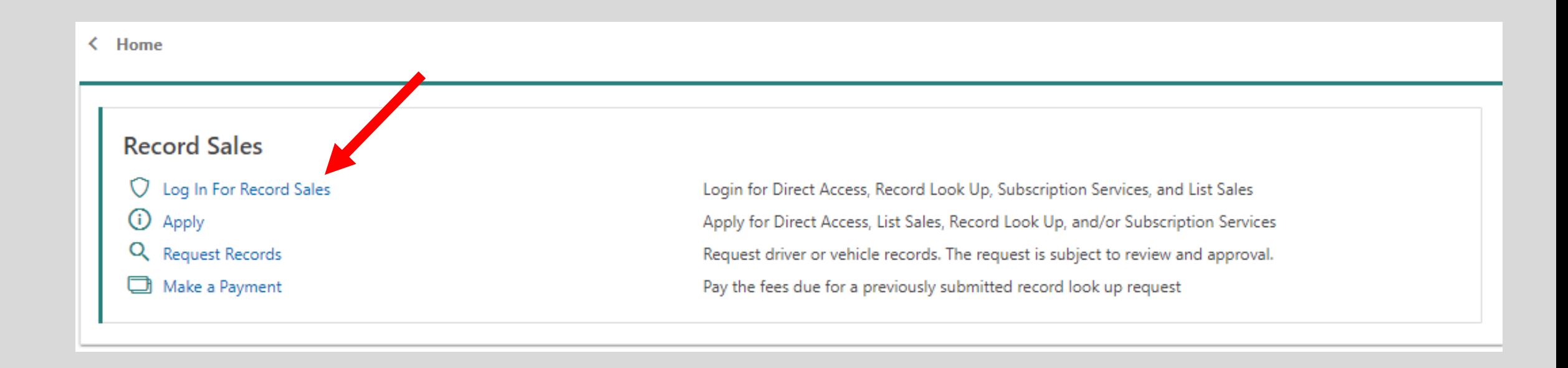

You must have an account with the State of Michigan MILogin system. Select the **Sign Up** button if you **DO NOT HAVE** a "MILogin for Third Party" account.

Enter your **User ID** and **Password** if you have a Third Party MILogin account (and skip to slide #7).

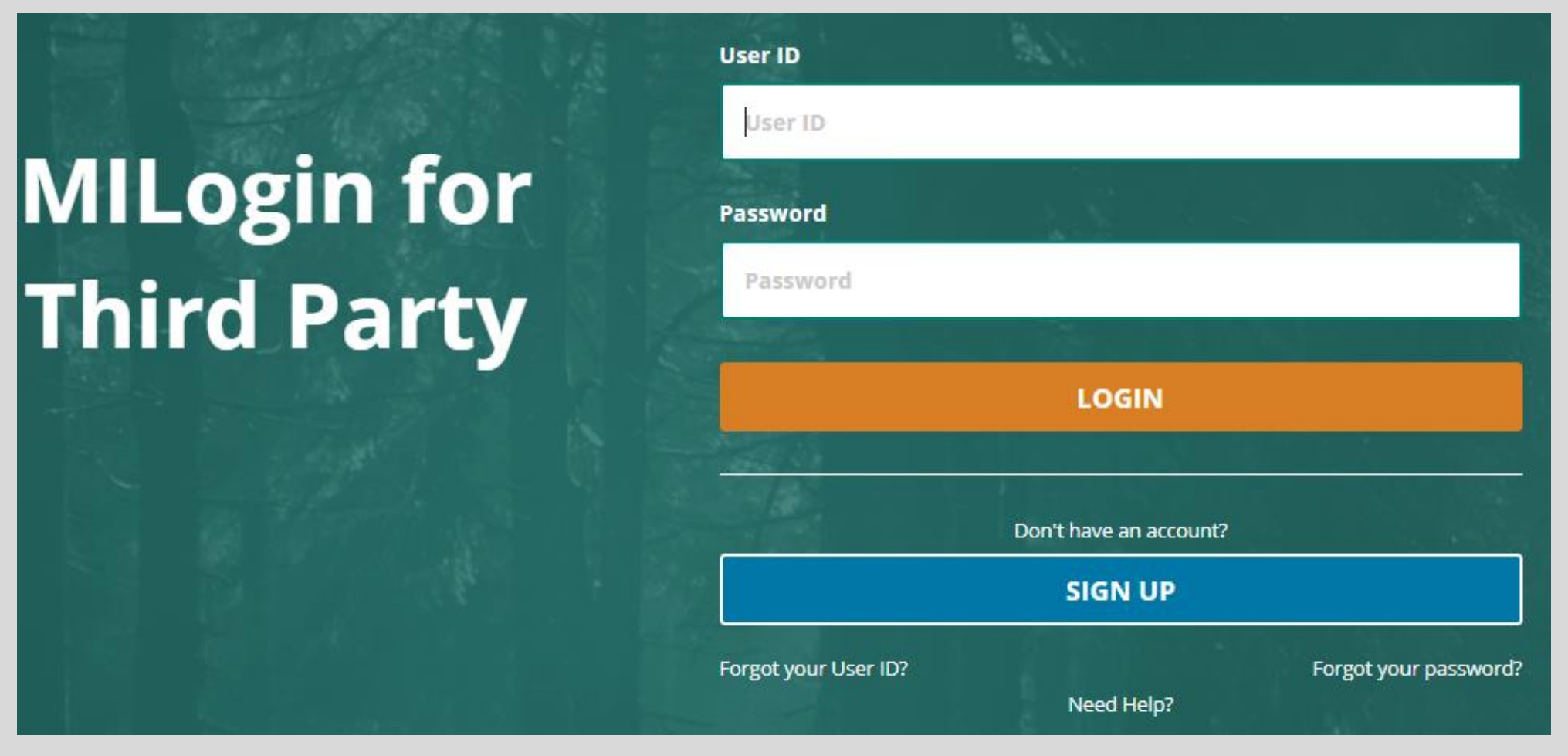

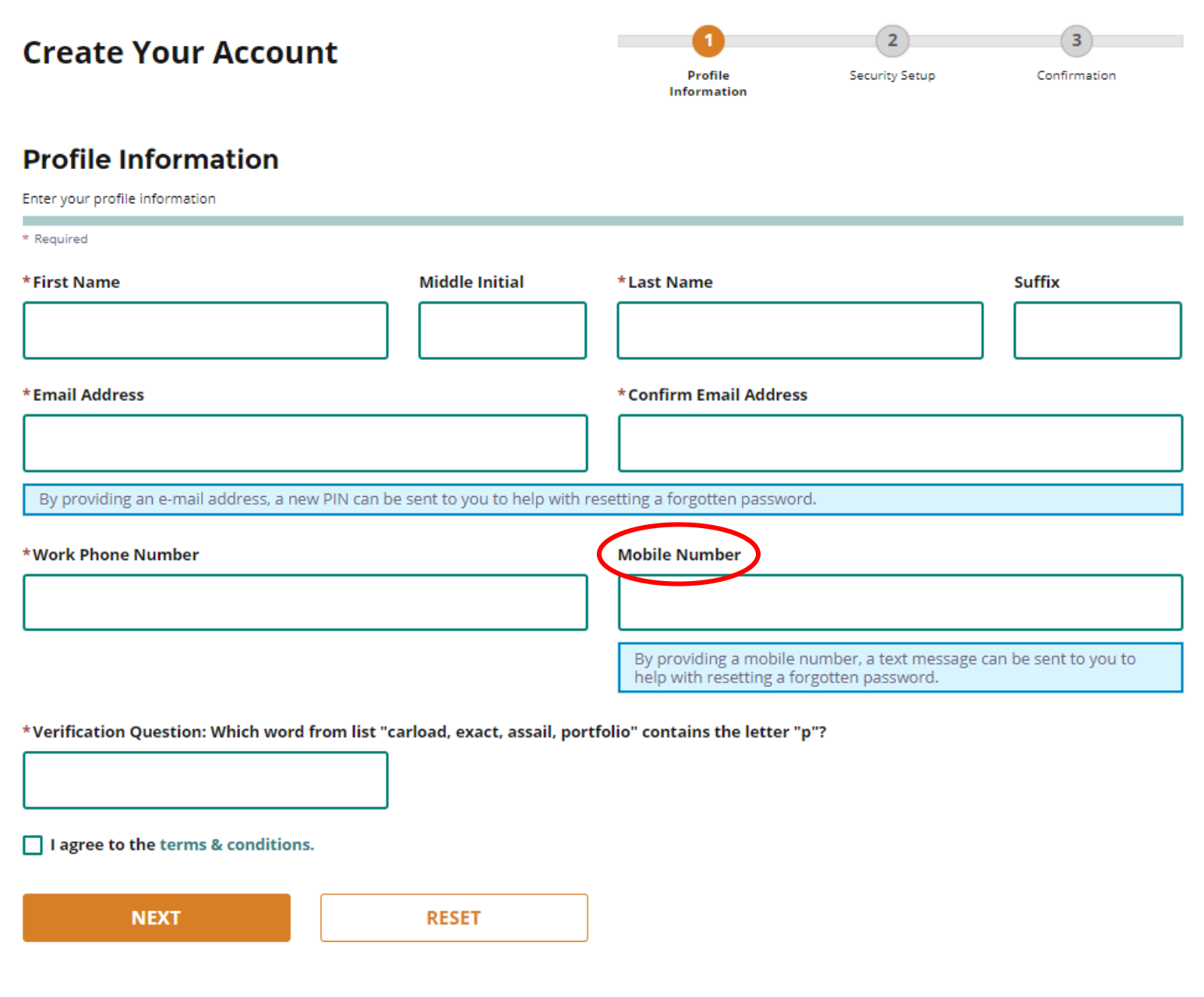

Enter your profile information as prompted. Fields with a red asterisk are required. Be sure to include a mobile phone number so that your passcode can be conveniently texted to you.

#### **Security Setup**

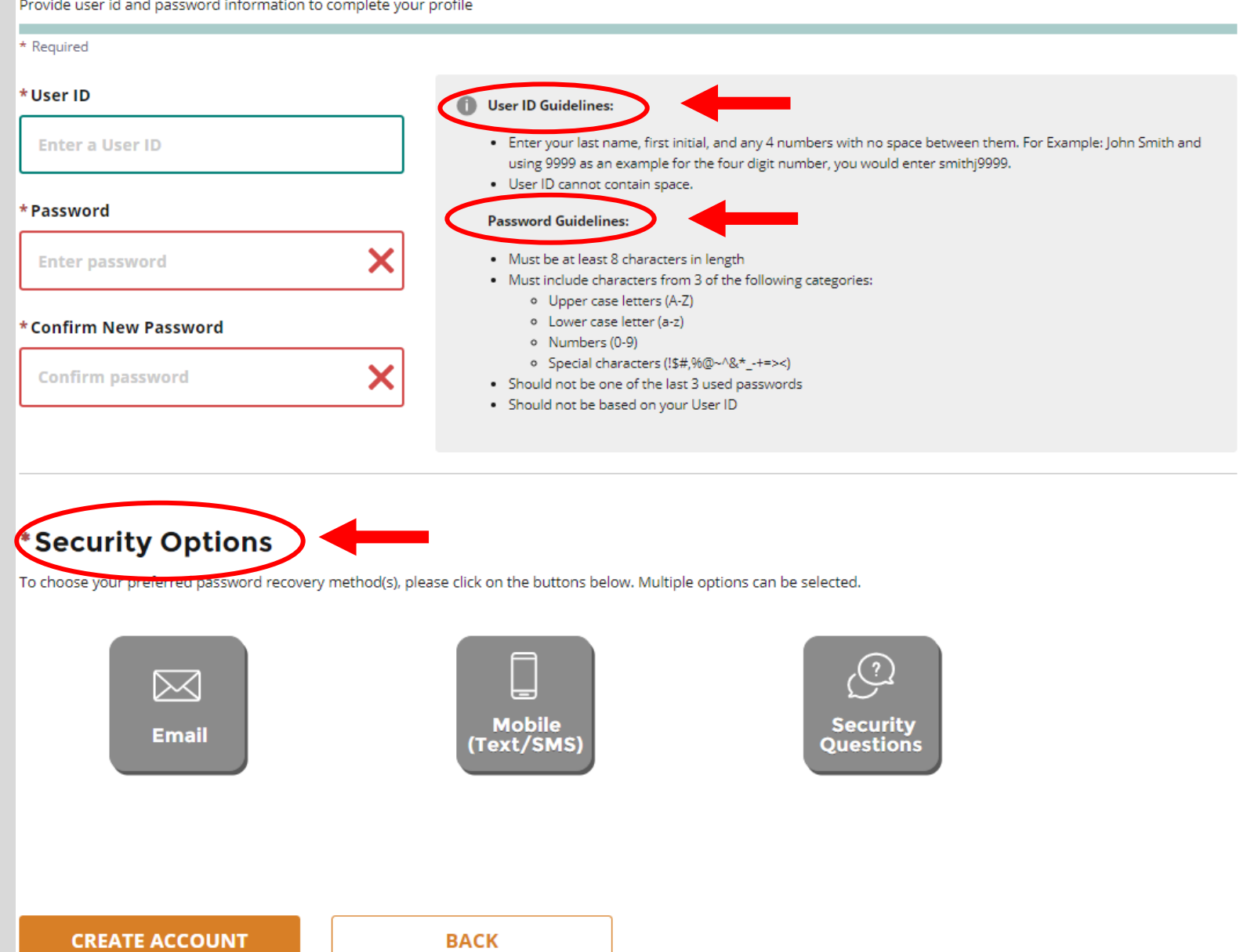

Enter your security setup information and follow the screen prompts. Make sure to follow all of the security guidelines carefully.

To continue, you must have your *authorization code*. If you do not have one, communicate with the Authorized Requester/Account Manager to obtain an access code. Select the **Add Account Access**  hyperlink.

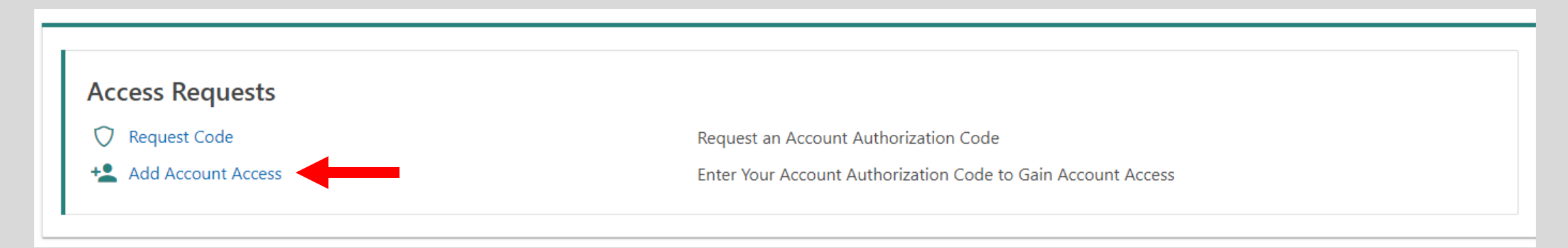

### Enter your authorization code that you received by email or mail and then select the **Next**  button.

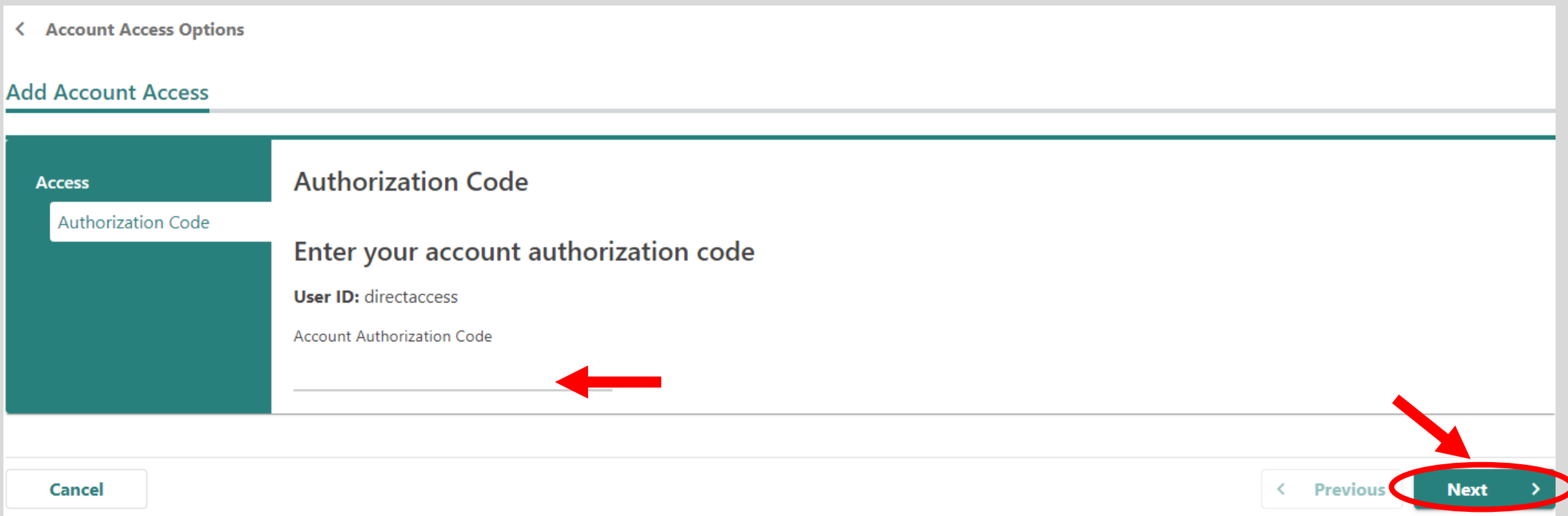

**Note**: Do not use the passcode that was provided to you on your mobile phone or through a phone call.

## Select the **Direct Access** checkbox and then select the **Next** button.

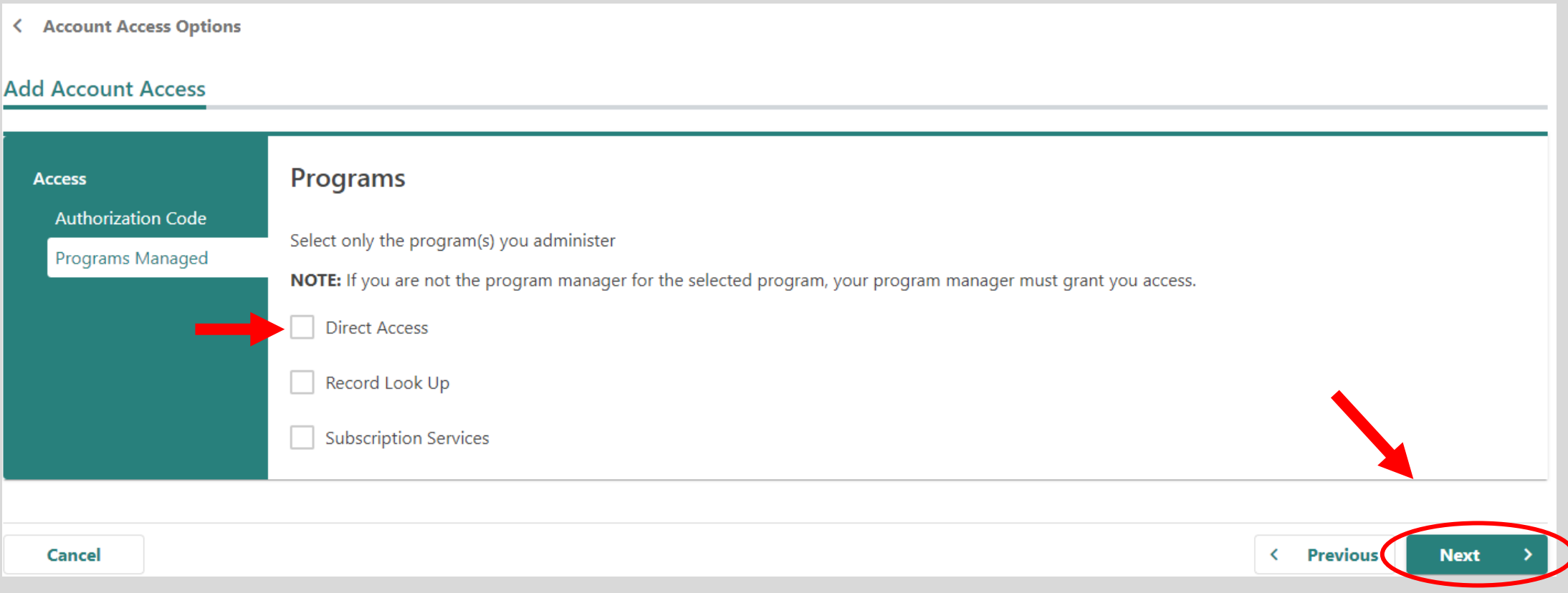

#### < Account Access Options

#### **Add Account Access**

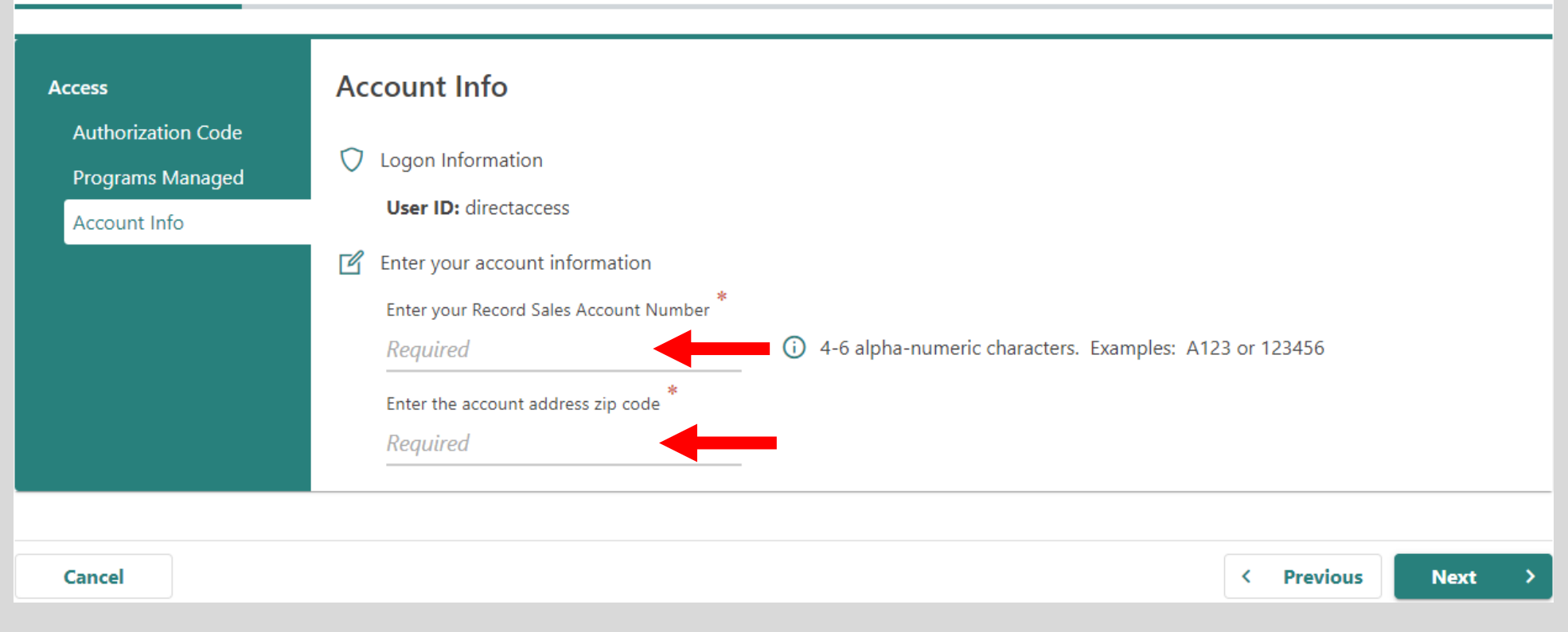

Enter your **Record Sales Account Number** and the business **ZIP Code**.

## Make sure to agree to the **Terms & Conditions** by selecting the checkbox or you won't be able to continue.

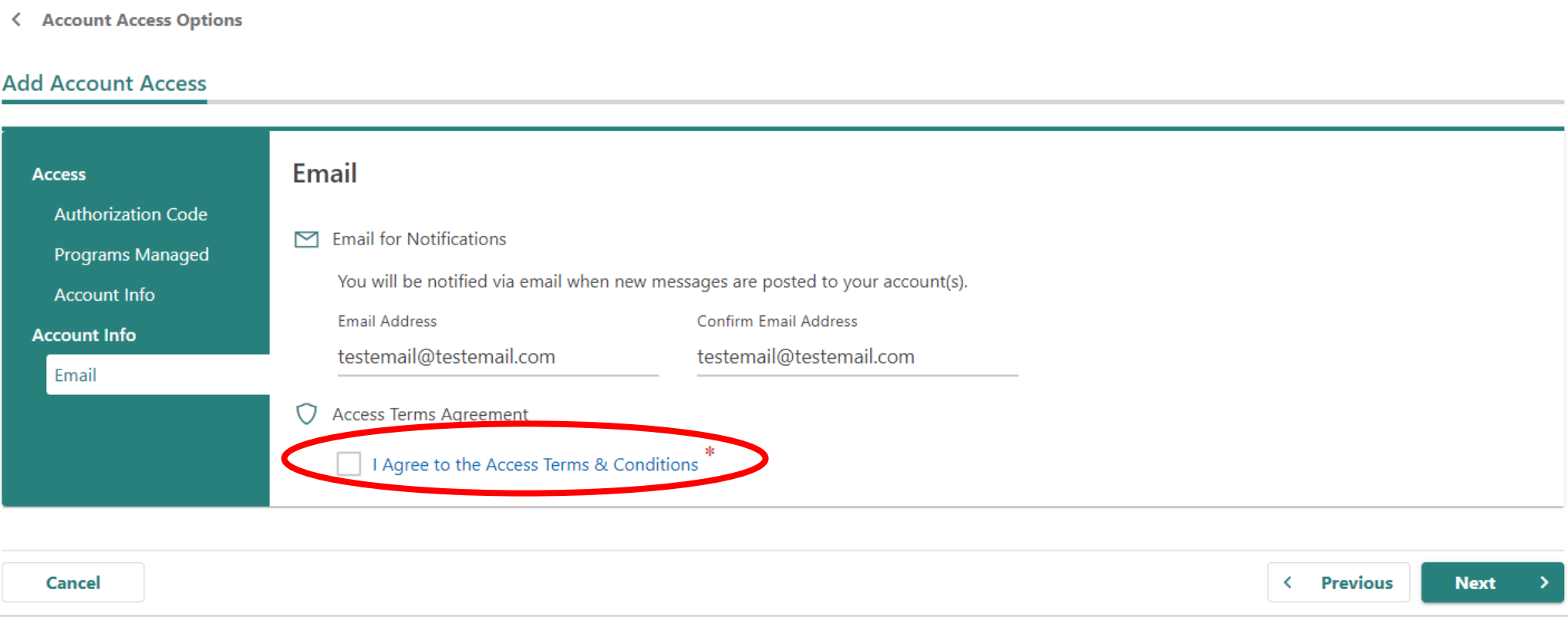

## If all of the information is correct, select the **Submit** button.

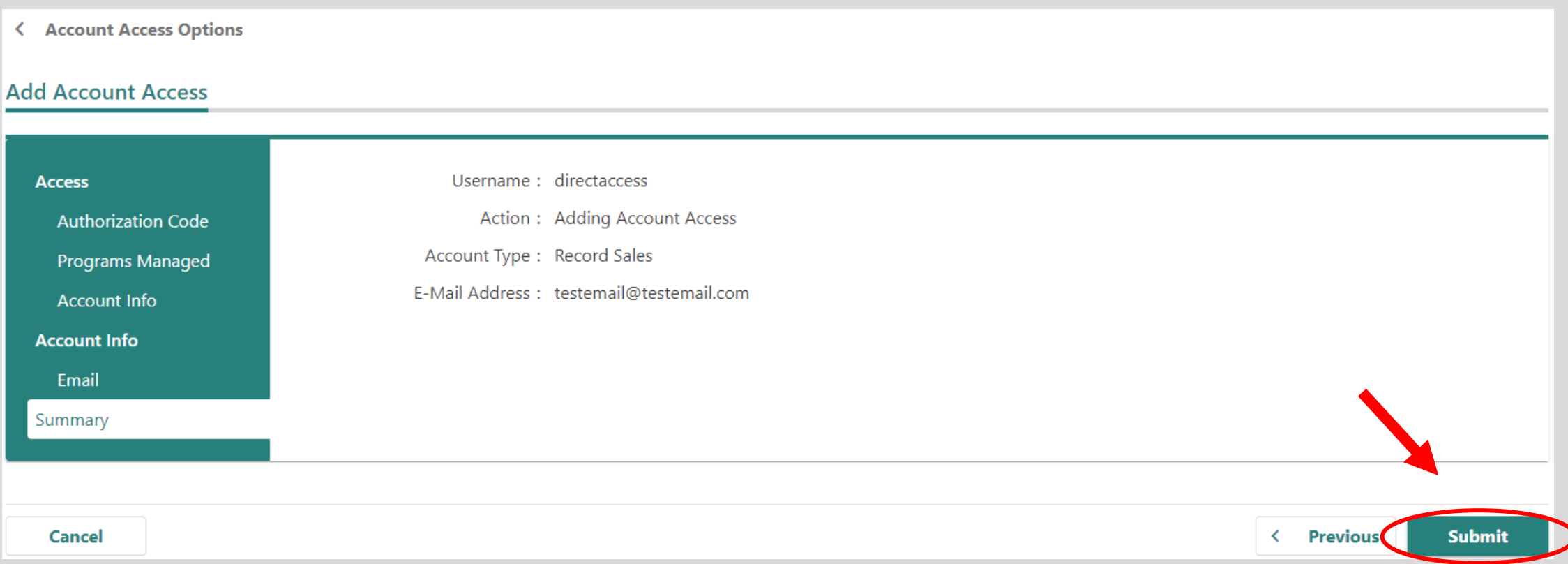

## You are required to complete an additional authentication process. Select the **Confirm** button to continue.

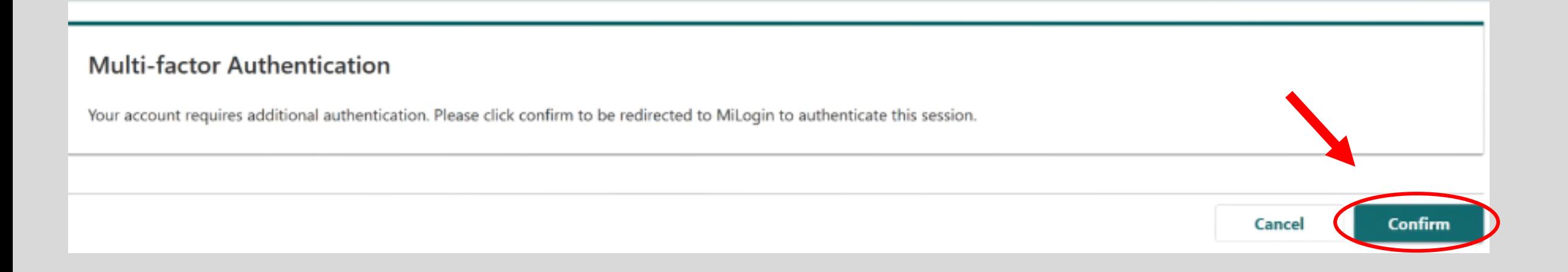

## **MILogin for Third Party**

#### **W** HOME

## **MILogin Multifactor Authentication (MFA)**

#### **Hello Record Sales,**

Please select one of the following options to proceed with additional required authentication.

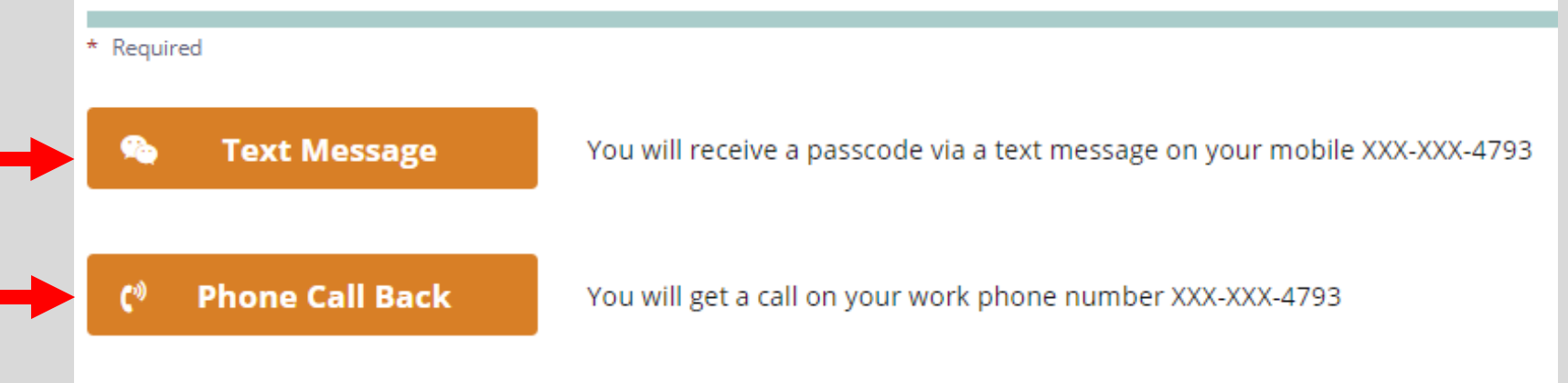

You will be returned to "MILogin for Third Party." Select your preferred method for receiving the passcode.

## **MILogin for Third Party**

**W** HOME

#### **MILogin Multifactor Authentication (MFA)**

#### **Enter Passcode**

\* Required \* Passcode **Enter the passcode** For a different option, click on the Back button. **SUBMIT BACK**  Enter the passcode you received and select the **Submit** button.

## You will be redirected back to CARS e-Services. Select the **Confirm** button to complete your authentication process.

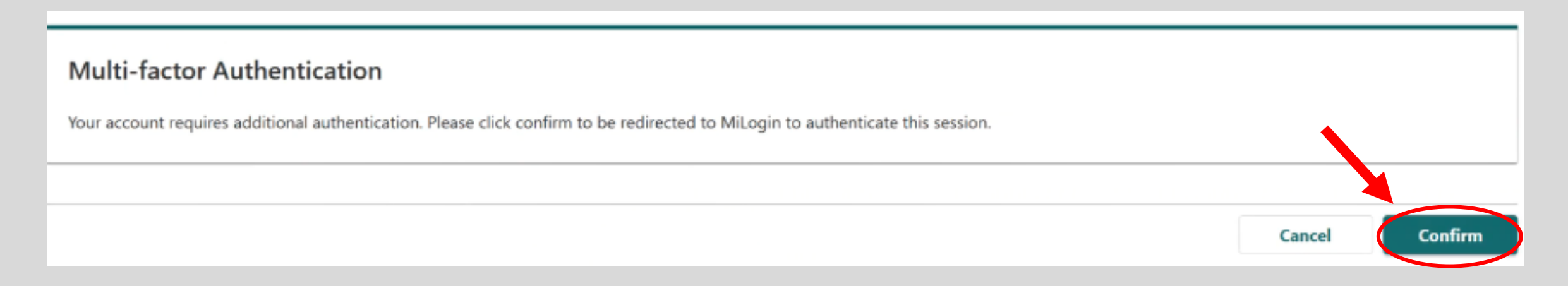

Congratulations, you have reached your CARS e-Services business account "springboard." This is where you will view and manage your business accounts associated with the Michigan Department of State. Always remember to log off when you are finished.

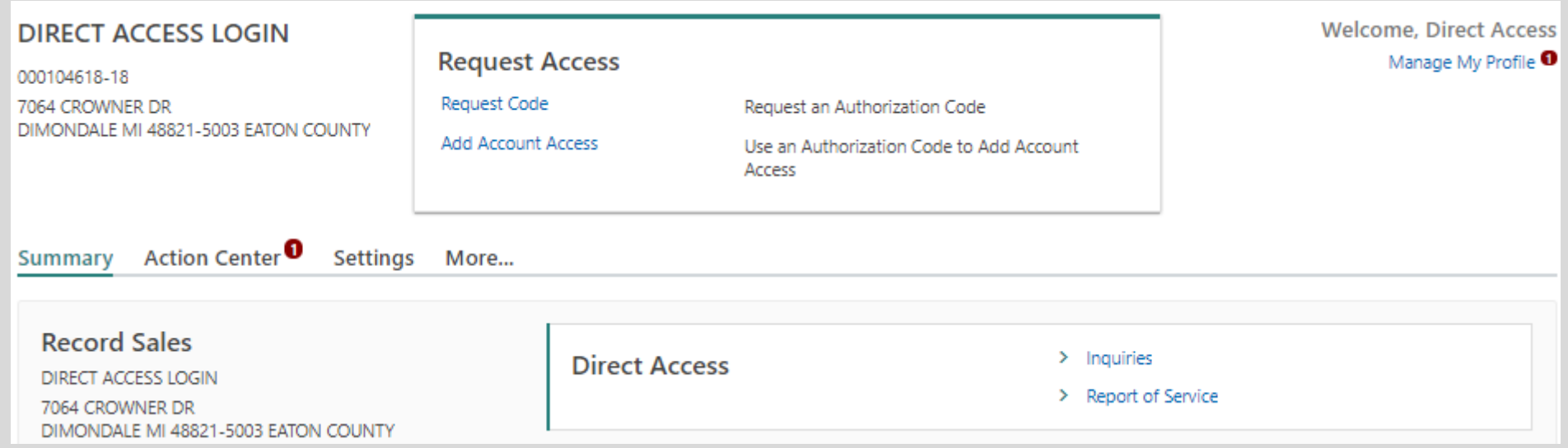